## **Emailing your eShelf to the Digital Library Support Team**

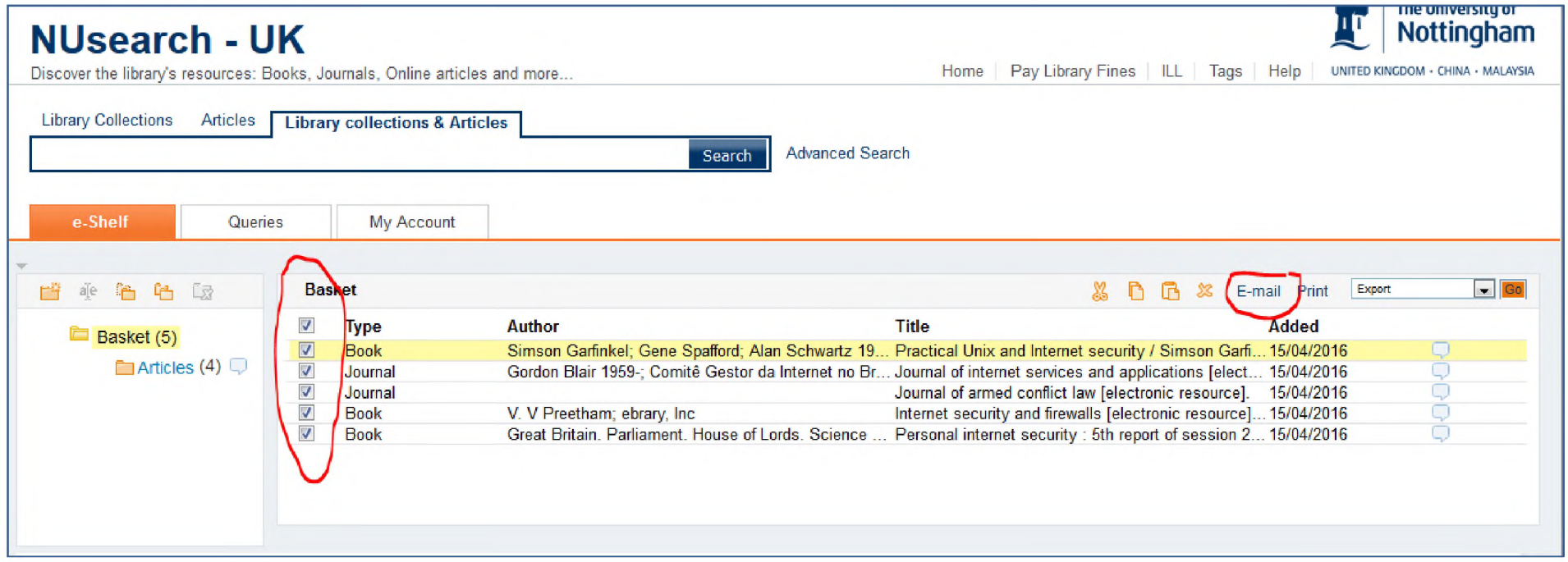

Tick the top box to select all of the items in your basket, and then click on "E-mail

You will see this pop-up box: You need to amend it to this:

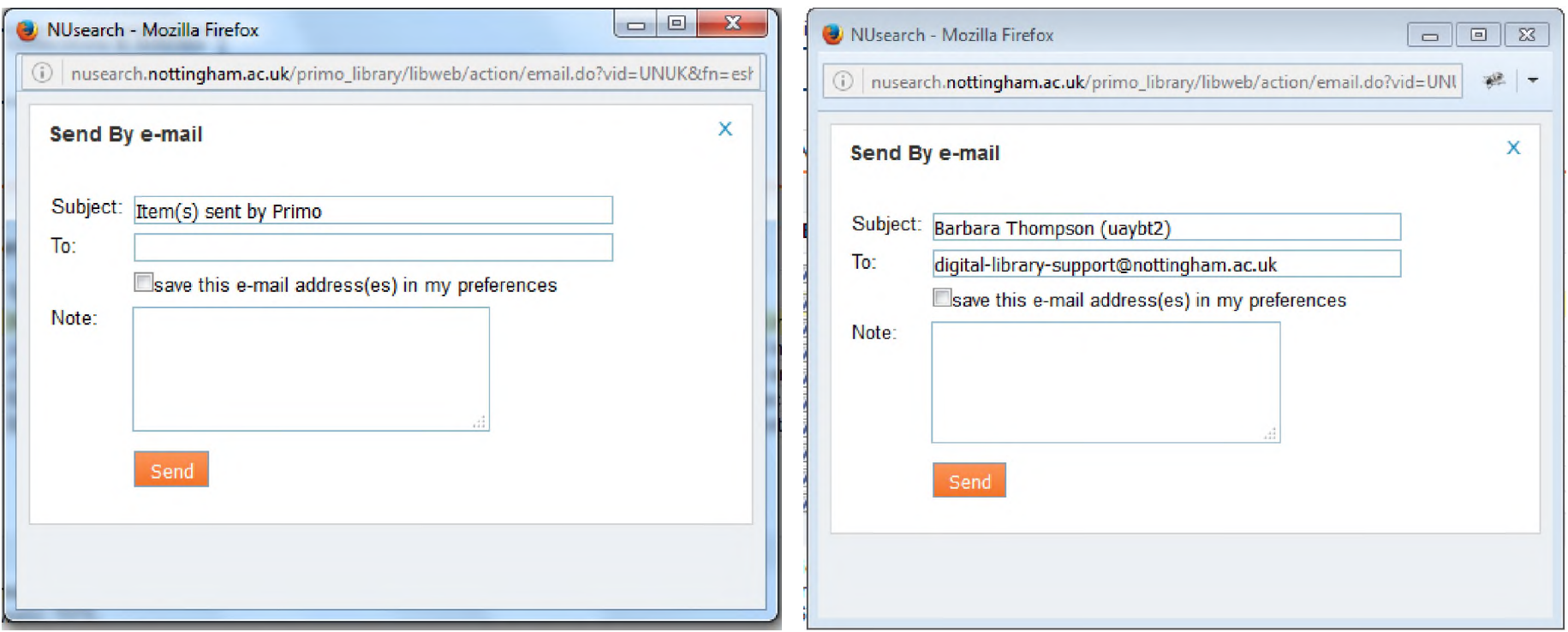

- 1. In the Subject line, replace Primo with your full name and username. This is important so that we can reply to you and will make it easier to link you to the items you have saved in your eShelf.
- 2. In the To line, ad[d digital-library-support@nottingham.ac.uk](mailto:digital-library-support@nottingham.ac.uk)
- 3. Click Send

If you have saved any items in sub-folders, as shown below, make sure you also email these through t[o digital-library](mailto:digital-library-support@nottingham.ac.uk)[support@nottingham.ac.uk](mailto:support@nottingham.ac.uk) [a](mailto:digital-library-support@nottingham.ac.uk)long with the items in your basket.

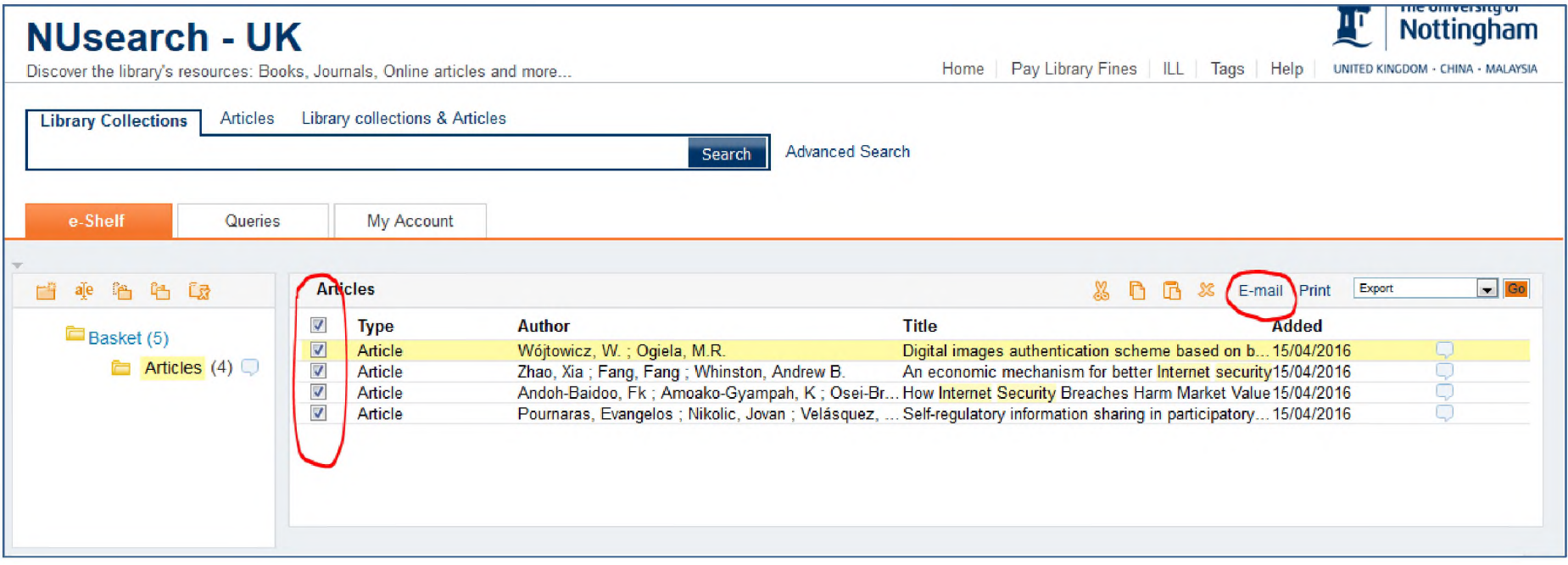

## **After the upgrade**

You will receive an email back from the Digital Library Support Team shortly after Thursday 23rd June with a list of all the items in your eShelf folder.

Clicking the title of each item will link you through to the full record in the upgraded version of NUsearch, and the DLS Team will include in their message back to you full instructions on how you can re-instate each record to your new eShelf.